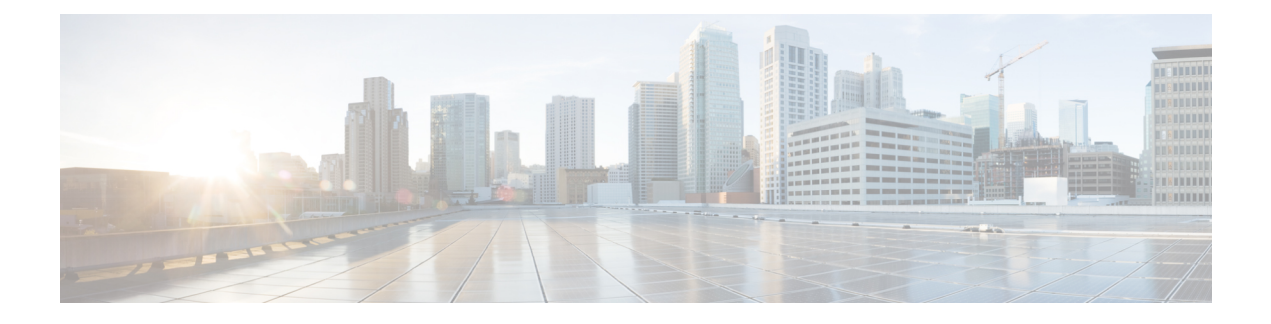

# **Managing Caller Groups**

- About Caller [Groups,](#page-0-0) on page 1
- [Creating](#page-1-0) Caller Groups, on page 2
- Adding Callers to Caller [Groups,](#page-1-1) on page 2
- [Deleting](#page-2-0) Callers from Caller Groups, on page 3
- [Changing](#page-2-1) the Names of Caller Groups, on page 3
- [Deleting](#page-2-2) Caller Groups, on page 3

### <span id="page-0-0"></span>**About Caller Groups**

By creating a caller group, you can apply one rule to multiple callers without having to recreate the rule several times. Caller groups contain multiple entries from your contacts list and the Cisco Unity Connection directory.

Using groups can help you organize callers in a number of ways. For example, you could create a caller group of your top-priority clients and co-workers. To ensure that these callers can reach you when you are in meetings, you would create a rule set with one rule that transfers calls from anyone in the group to your mobile phone during your meeting times and a second rule that transfers other calls to voicemail.

The following types of callers can be members of caller groups:

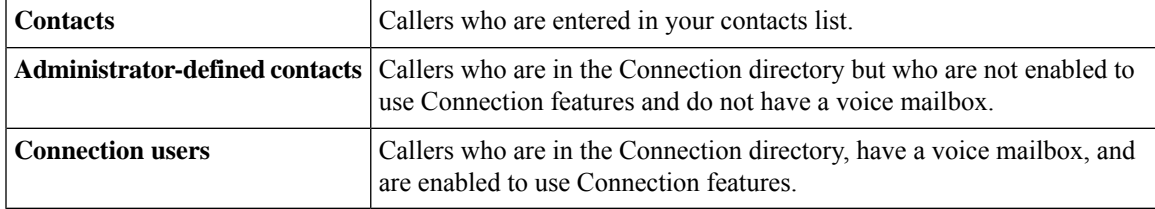

When a caller group contains a caller who is listed in the Cisco Unity Connection directory and the caller is later removed from the system by your Connection administrator, the caller will also be removed from your caller group. **Note**

#### **Related Topics**

[Creating](#page-1-0) Caller Groups, on page 2

## <span id="page-1-0"></span>**Creating Caller Groups**

### **Procedure**

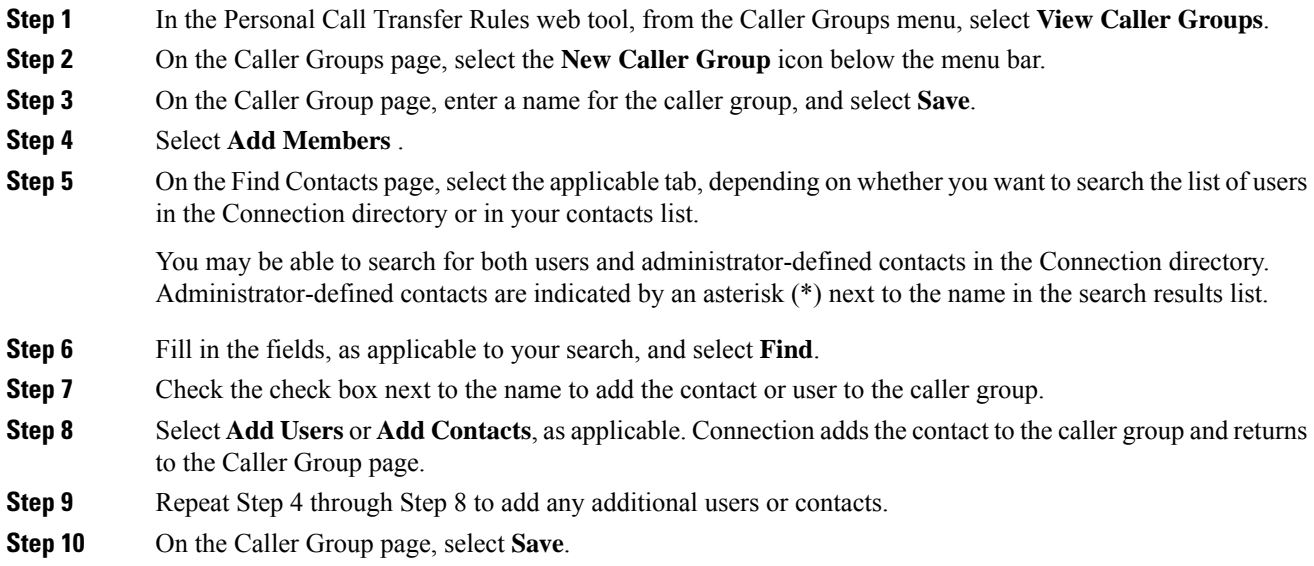

### **Related Topics**

About Caller [Groups](#page-0-0), on page 1

# <span id="page-1-1"></span>**Adding Callers to Caller Groups**

You can add members to a caller group at any time.

### **Procedure**

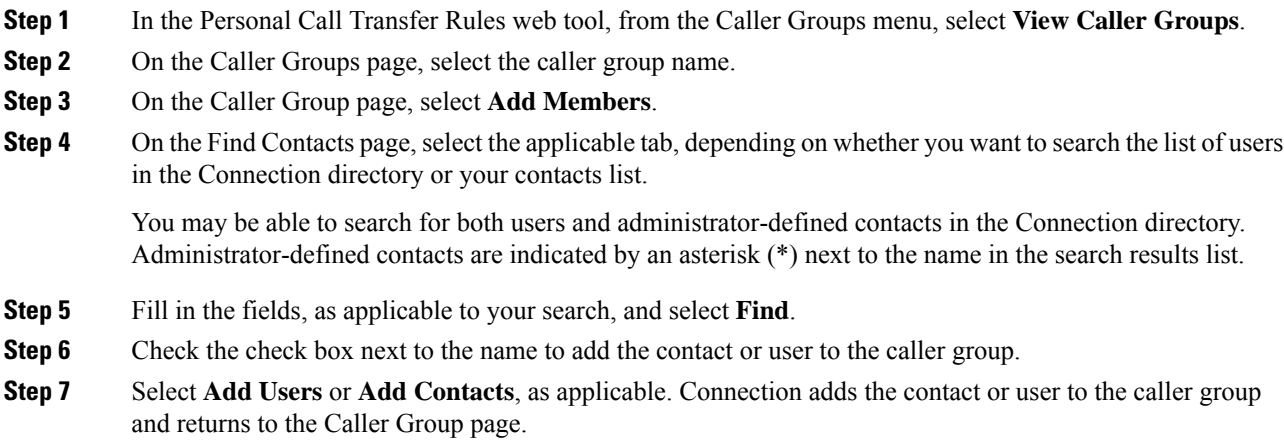

Ш

**Step 8** On the Caller Group page, select **Save**.

### <span id="page-2-0"></span>**Deleting Callers from Caller Groups**

You can remove members of a caller group at any time.

#### **Procedure**

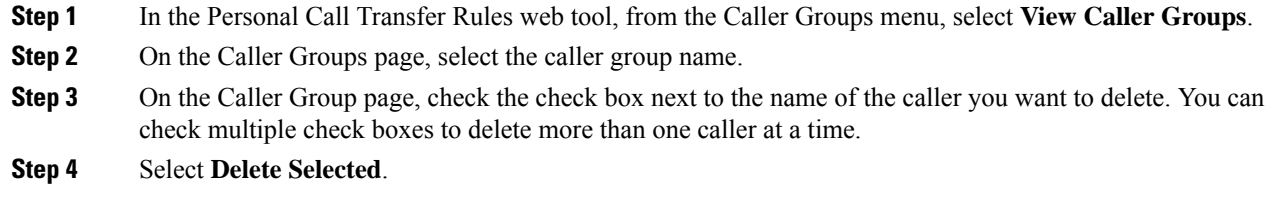

#### **Related Topics**

[Deleting](#page-2-2) Caller Groups, on page 3

## <span id="page-2-1"></span>**Changing the Names of Caller Groups**

#### **Procedure**

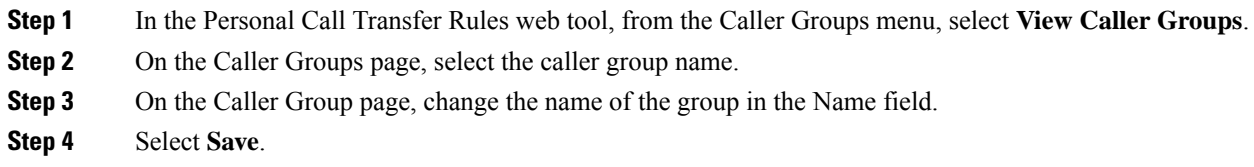

### <span id="page-2-2"></span>**Deleting Caller Groups**

You cannot delete a caller group if it is used by a rule. Delete the caller group from the rule first, then delete the caller group.

### **Procedure**

**Step 1** In the Personal Call Transfer Rules web tool, from the Caller Groups menu, select **View Caller Groups**.

**Step 2** On the Caller Groups page, check the check box next to the group that you want to delete. You can check multiple check boxes to delete more than one group at a time.

**Step 3** Select the **Delete Selected Rows** icon below the menu bar.

### **Related Topics**

[Deleting](#page-2-0) Callers from Caller Groups, on page 3 [Changing](b_15cucugpctr_chapter4.pdf#nameddest=unique_13) Rules